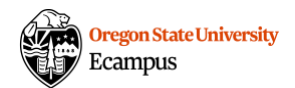

# Proctorio Gradebook Guidance

#### All of my students are flagged in the Proctorio Gradebook. Now what?

With the right combination of settings choices, Proctorio should be flagging some but not all of your students. Below, you'll learn more about adjusting Proctorio settings to provide you with targeted, helpful information in the Proctorio Gradebook (PG) after testing is completed.

## Which settings control what I see in the Proctorio Gradebook?

The **Exam Settings** that you selected when you set up your exam in Proctorio cannot be changed once students have started the exam for obvious reasons – different students shouldn't be subject to different exam conditions.

However, the **Behavior Settings** that control what you as the instructor see in the PG are customizable at any time, and intentionally so. These settings influence students' "suspiciousness scores" in the PG.

#### How do I adjust the Behavior Settings?

- 1. Go to your Quiz in Canvas and **Edit** it.
- 2. Select the **Proctorio Settings** tab.
- 3. The **Behavior Settings** group is now visible at the top of the tab. You can use different pre-sets to make more holistic adjustments to this group of settings, or you can fine tune specific settings.
	- a. We recommend looking specifically at the **Proctorio Frame Metrics** section. Adjusting settings toward the green (left) side of the scale will weigh those behaviors less in a student's suspiciousness score; adjusting those settings toward the red (right) side of the scale will weigh them more strongly in the score.
		- i. Example: if you are finding that students' home environments are almost always being flagged for background noise, consider adjusting the **Audio Levels** setting to the green/left side of the scale.
	- b. Settings in the **Environmental Abnormalities** section compares students' environmental data to *other students in the class*. These settings may be useful for large course sections where there are enough users to see statistically significant differences, but they may not be helpful for small course sections.

## Recalculating Scores in the Proctorio Gradebook

Once you have adjusted Behavior Settings, **Save** your work and go back to the PG. You will see that students' suspiciousness scores have been recalculated.

Ideally, you will now see just a few scores that warrant review. Additionally, when you click on a particular student in the PG, you'll see timestamps for the behaviors/incidents in question so that you can jump right to them. You should not need to view full student exam recordings, but rather a few brief snippets for select students.